# **คู่มือการใช้งานระบบการจัดการกิจกรรมนักศึกษา กองพัฒนานักศึกษา มหาวิทยาลัยราชภัฏบุรีรัมย์**

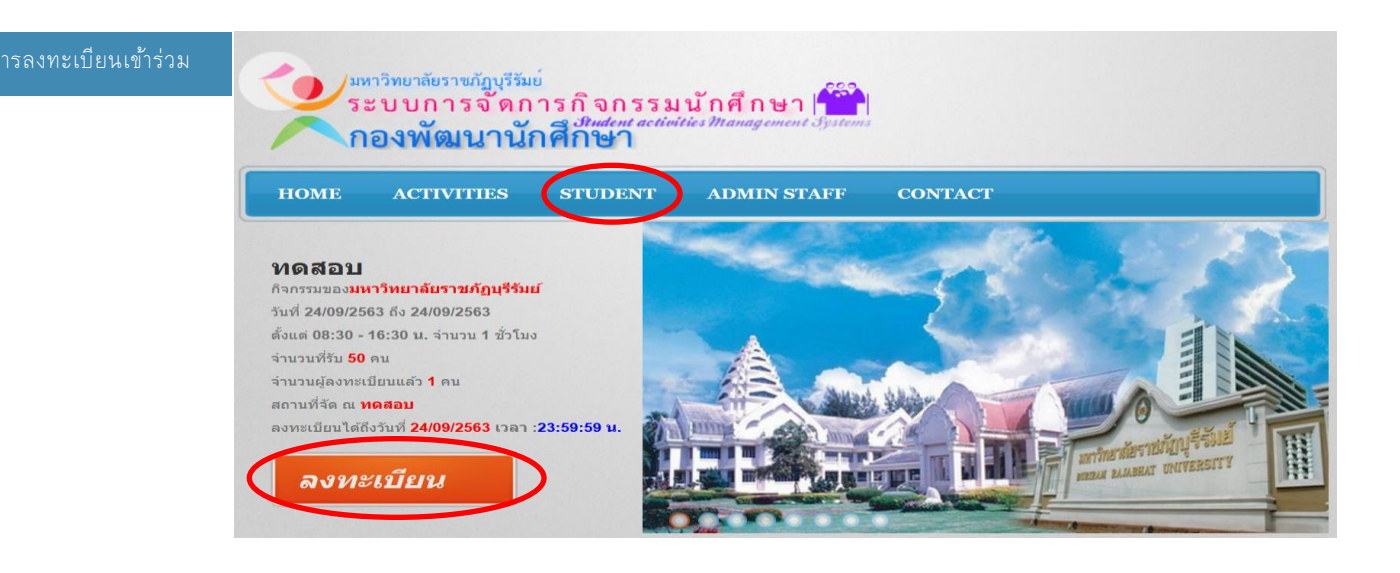

ี<br>1. คลิกที่ปุ่ม *ลงทะเบียน* พรือที่เมนู <sup>ราบออ</sup>กา เพื่อเข้าสู่ระบบ **STUDENT** 2. แสดงหน้าจอเข้าระบบสำหรับนักศึกษา เมื่อคลิกที่เมนู

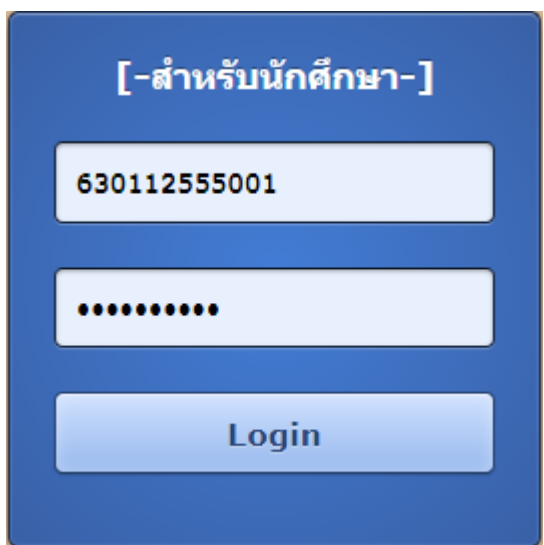

3. กรอกชื่อผู้ใช้และรหัสผ่านที่ใช้ยืนยันอินเทอร์เน็ตหรือเข้าระบบบริการการการศึกษา แล้วกดที่ปุ่ม Login เพื่อเข้าสู่ระบบ

4. แสดงหน้าจอข้อมูลนักศึกษาและประวัติการลงทะเบียนกิจกรรม

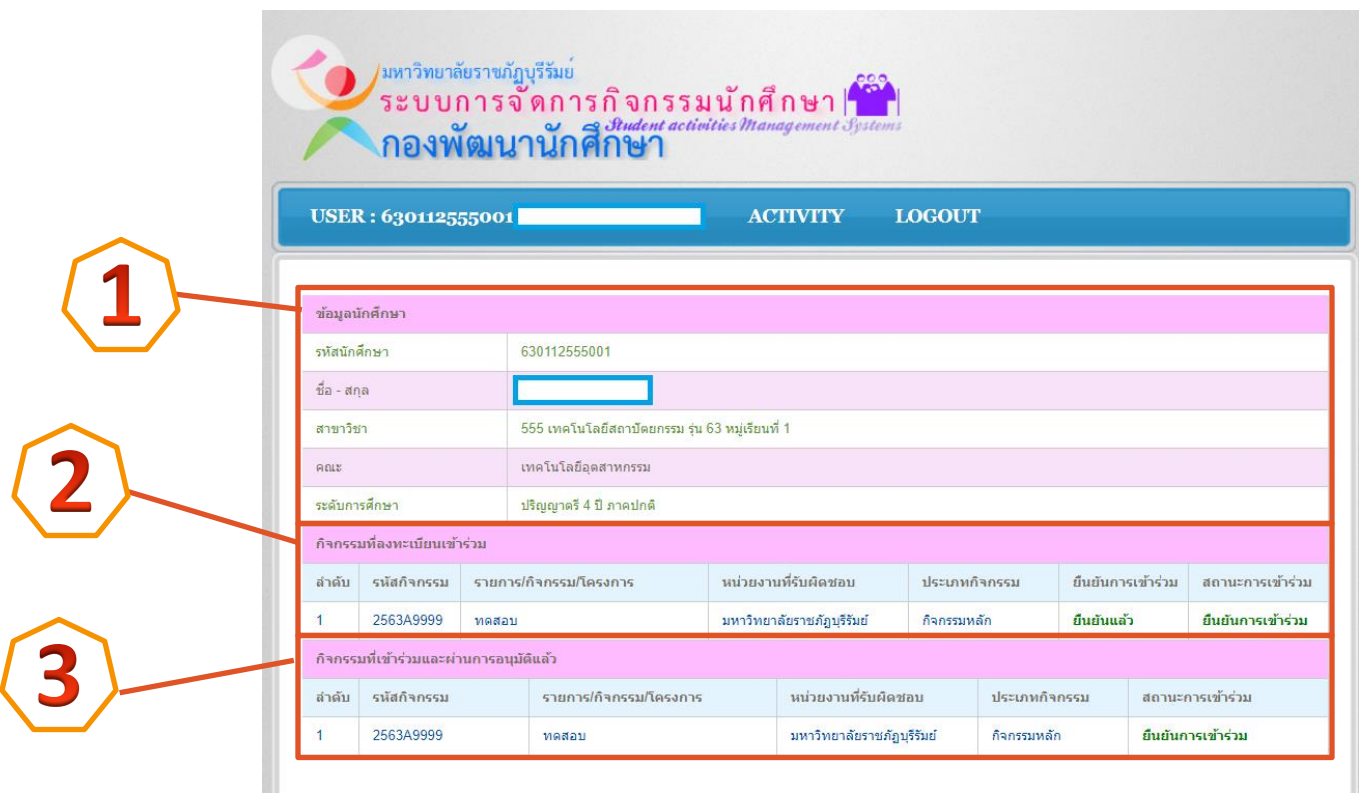

- 4.1 ข้อมูลนักศึกษา
- 4.2 รายการที่ลงกิจกรรมเข้าร่วม
- 4.3 รายการที่เข้าร่วมแล้วผ่านการอนุมัติ
- 5. หากต้องการลงทะเบียนเข้าร่วม ให้ไปที่เมนู <mark>เพื่อกา</mark>รรมที่สามารถลงทะเบียนได้

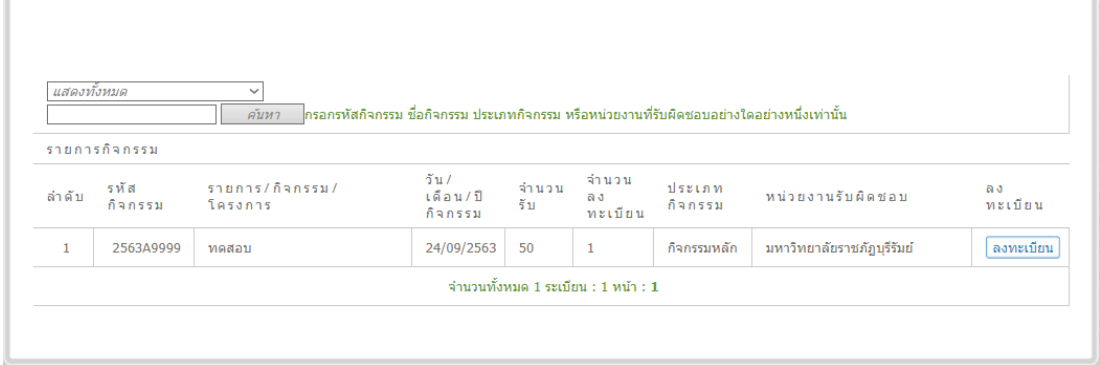

่ 6. หากมีหลายรายการให้ใช้การค้นหาช่วย และคลิกที่ปุ่ม <mark> ลงทะเบียน เพื่</mark>อดูรายละเอียดกิจกรรม

#### 7. แสดงหน้าจอรายละเอียดกิจกรรม

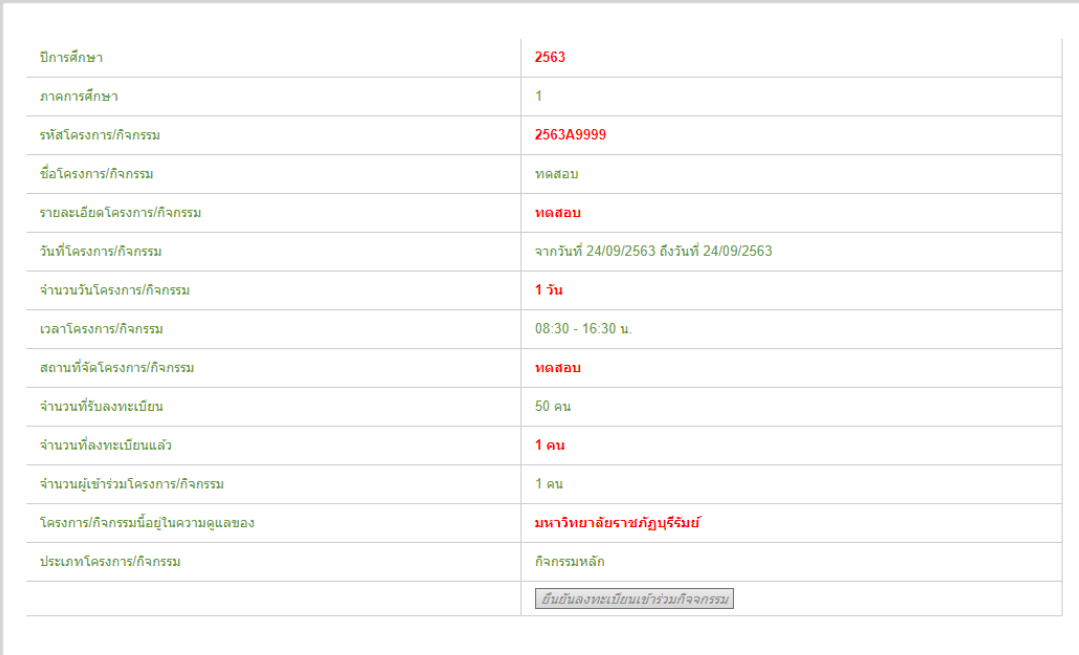

OK

- 8. หากต้องการลงทะเบียนเข้าร่วมกิจกรรมให้คลิกที่ปุ่ม *ยืนยันลงทะเบียนเข้าร่วมกิจจกรรม*
- 9. แสดงข้อความในการยืนยันการลงทะเบียนเสร็จเรียบร้อย คลิกที่ปุ่ม

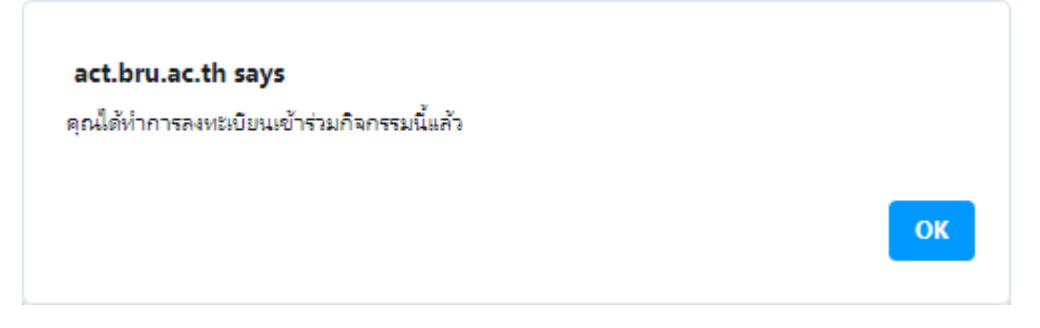

่ 10. หากลงทะเบียนแล้วจะไม่สามารถลงทะเบียนซ้ำได้ จะแสดงข้อความแจ้งเตือน

### คุณได้ทำการลงทะเบียนเข้าร่วมกิจกรรมนี้แล้ว

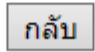

## 11. หากลงทะเบียนสำเร็จ จะแสดงรายการที่ลงทะเบียน แต่สถานะยังเป็น **รอการยืนยัน**

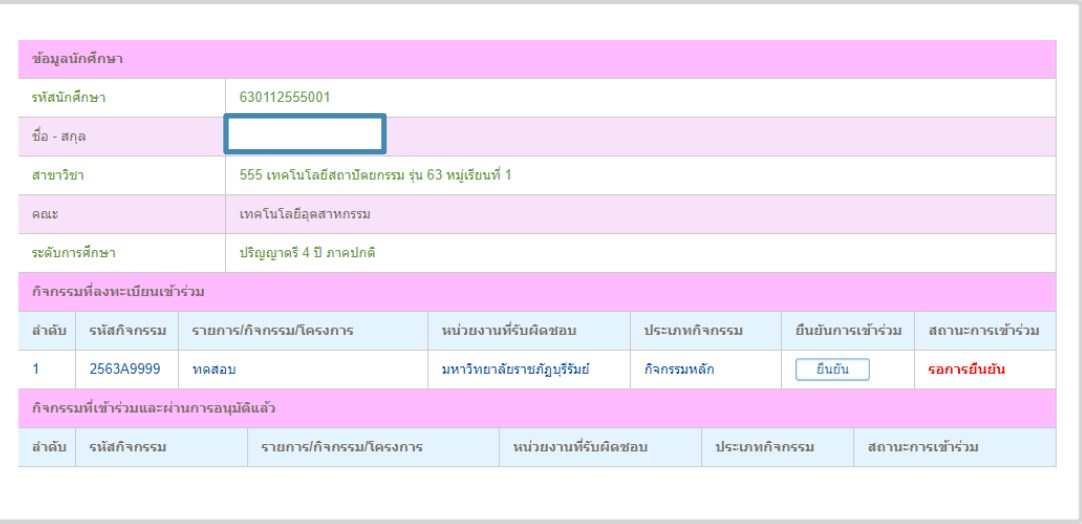

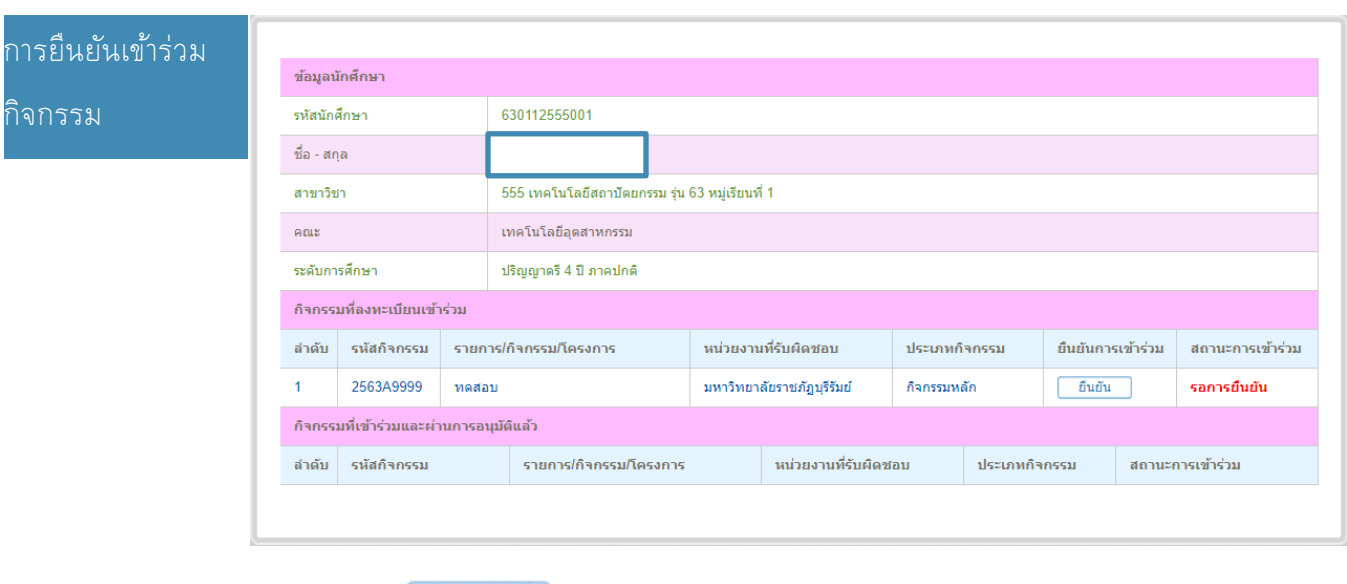

1. คลิกที่ปุ่ม <mark>ยืนยัน เ</mark>พื่อยืนยันการเข้าร่วมกิจกรรม

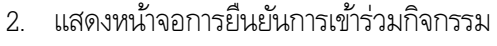

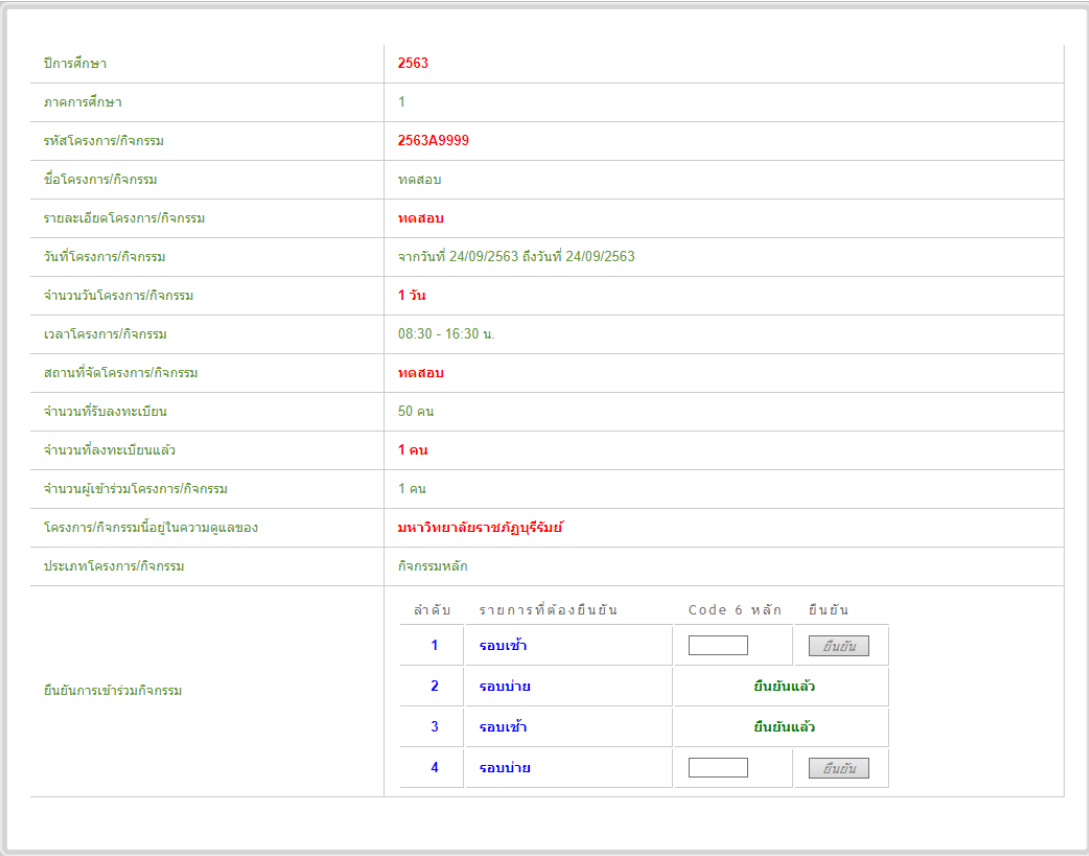

\*\*\* การยืนยันเข้าร่วมอาจจะมีหลายรอบ แล้วแต่กิจกรรม ต้องยืนยันให้ครบทุกรอบหรือทุกรายการ สถานะกิจกรรมถึงจะเป็นการผ่านการอนุมัติ

3. แสดงรายการหรือรอบสำหรับยืนยัน ให้ทำการกรอกรหัส 6 หลัก ที่ได้รับในวันที่เข้าร่วมกิจกรรม

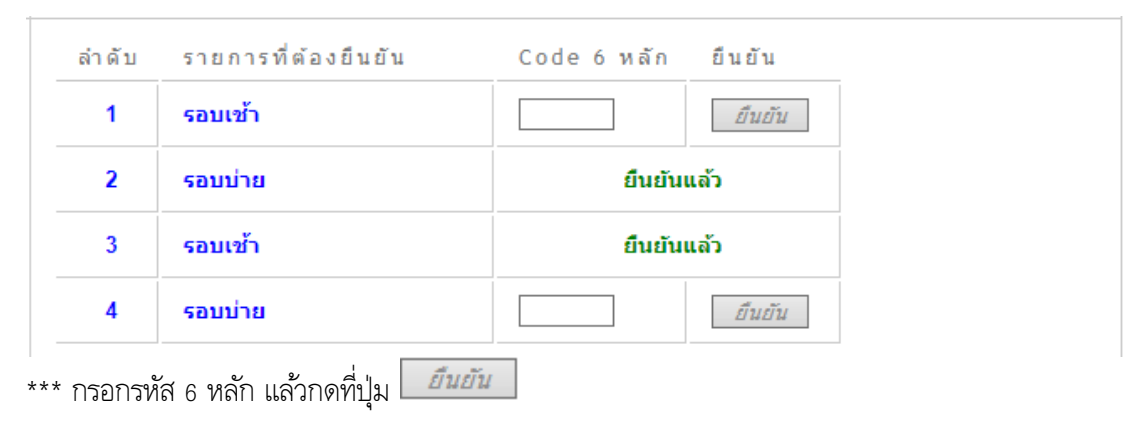

4. แสดงข้อความการยืนยันการเข้าร่วมกิจกรรมเสร็จเรียบร้อยแล้ว กดที่ปุ่ม

 $\overline{\text{OK}}$ 

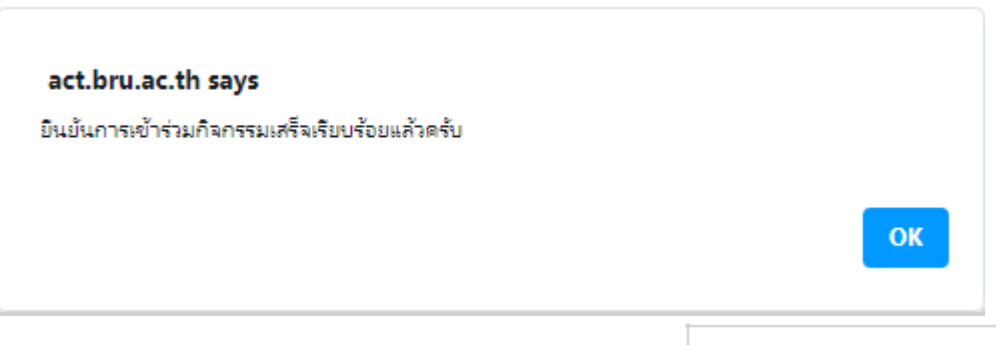

5. หากยืนยันครบทุกรายการหรือรอบการยืนยันแล้ว จะแสดงข้อความ <mark>ยืนยันการเข้าร่วมแล้ว</mark>

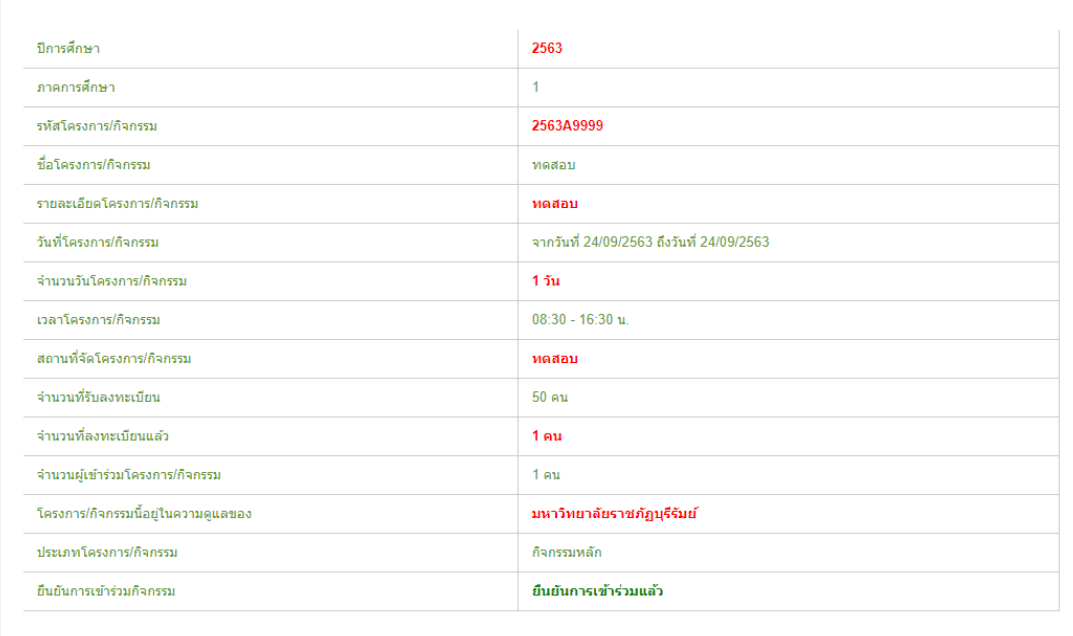

#### 6. สถานะ จะเปลี่ยนเป็น ยืนยันการเข้าร่วมแล้ว

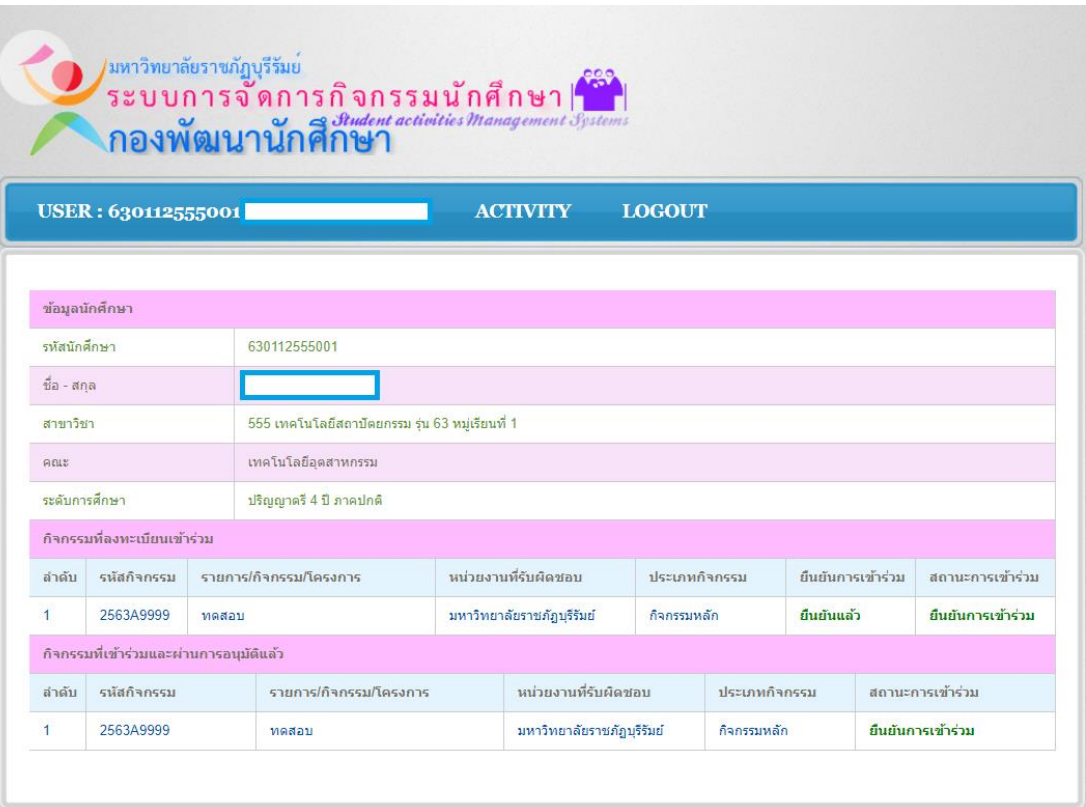